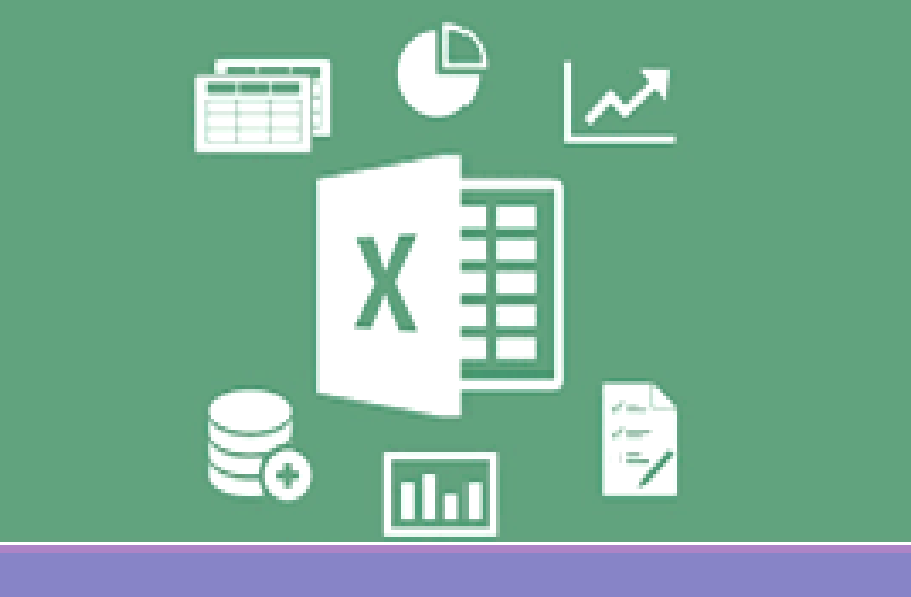

#### Microsoft Excel 2016

#### อาจารย์ เบญจมาศ ปัญญางาม และผศ. ดร. ดุษฎี ประเสริฐธิติพงษ์

ภาควิชาวิทยาการคอมพิวเตอร์<br>computer science DEPARTMENT, CMU .<br>เหาศาสตร์ มหาวิทยาลัยเชียเใหม

204100 IT AND MODERN LIFE

#### 2. การคํานวณและสูตร

- 2.1 สูตรคํานวณทางคณิตศาสตร์ใน Excel
	- 1) ลําดับการดําเนินการทางคณิตศาสตร์
	- 2) การอ้างอิงตําแหน่งเซลล์ในสูตร
	- 3) ลักษณะข้อผิดพลาดที่เกิดจากสูตรคำนวณ<br>-

#### 2.2 ฟังก์ชันใน Excel

- 1) การใช้งานฟังก์ชันใน Excel
- 2) การระบุช่วงข้อมูลในฟังก์ชัน
- 3) ตัวอย่างการใช้งานฟังก์ชันใน Excel

#### 2.3 การใช้งานฟังก์ชัน IF

#### 2.4 ลักษณะการอ้างอิงตําแหน่งเซลล์ในสูตร

- 1) การอ้างอิงแบบสัมพัทธ์
- 2) การอ้างอิงแบบสัมบูรณ์

#### 2.5 การคํานวณต่างเวิร์กชีท

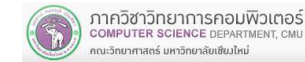

204100 IT AND MODERN LIFE 3

- 1. การใช้งานเบืองต้น
- 2. การคํานวณและสูตร
- 3. การสร้างแผนภูมิ
- 4. การประยุกต์ใช้งานตารางข้อมูลใน Excel

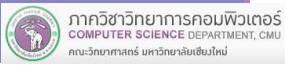

204100 IT AND MODERN LIFE

## 2.1 สูตรคํานวณทางคณิตศาสตร์ใน Excel

- องค์ประกอบสําคัญในการสร้างสูตร (Formula)
	- П ตัวดําเนินการ (Operand) เช่น + - \*/
	- ตัวถูกกระทํา (Operator)
	- ш ขึนต้นด้วยเครืองหมายเท่ากับ (=) เสมอ เพือระบุให้ Excel รู้ว่า อักขระตัวถัดไปเป็นสูตร
- ตัวดำเนินการในการคำนวณ<br>→ Ш
	- П เครืองหมาย + (บวก) เช่น = 71+12 П เครืองหมาย - (ลบ) เช่นเช่น = 15-5<br>เช่น = 8\*3 ้ เครื่องหมาย \* (คูณ) เช่น = 8\*3<br>เช่น = 15/5 п เครื่องหมาย / (หาร)<br>เครื่องหมายติดลบ (Unary Operator) เช่น เครืองหมายติดลบ (Unary Operator) เช่น = -10
	- ш เครืองหมาย ^ (ยกกําลัง) เช่น = 5^2

#### 2.1.1 ลําดับการดําเนินการทางคณิตศาสตร์

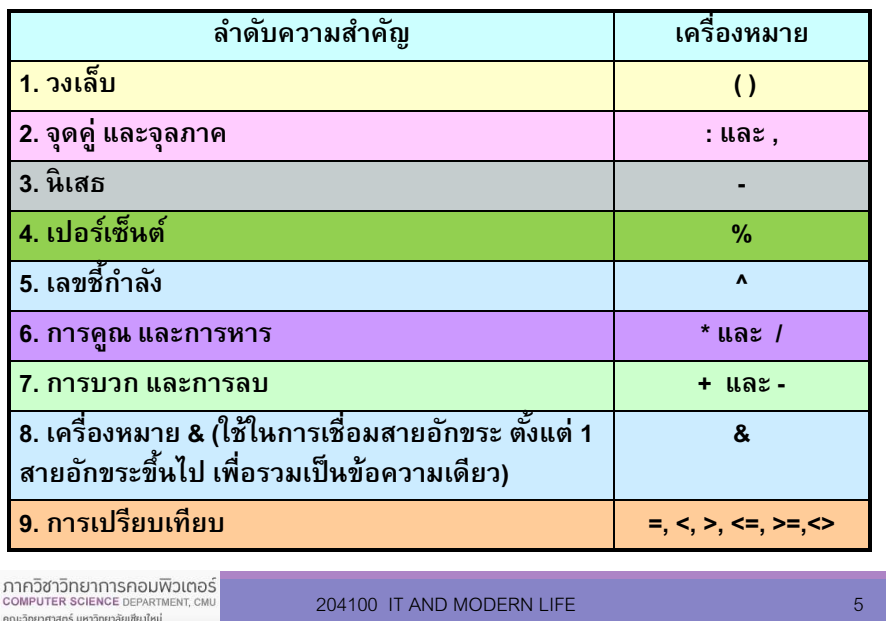

204100 IT AND MODERN LIFE 5

## 2.1.1 ลําดับการดําเนินการทางคณิตศาสตร์

#### ตัวอย่างสูตรและลําดับการคํานวณ

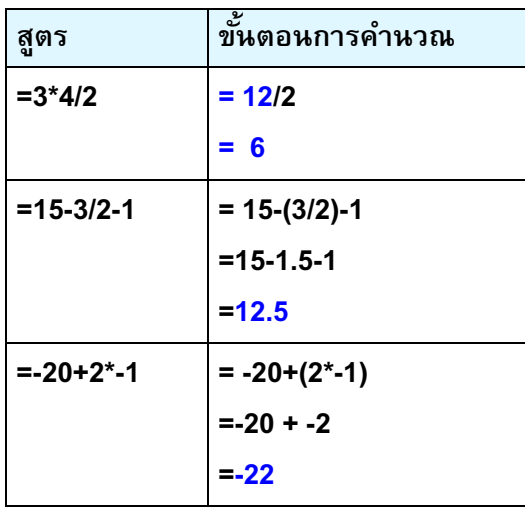

## 2.1.1 ลําดับการดําเนินการทางคณิตศาสตร์

- สูตรทีมีตัวดําเนินการหลายตัว จะคํานวณตามลําดับความสําคัญของเครืองหมายจากมากไปน้อย
- กรณีมีเครื่องหมายวงเล็บ (Parenthesis) จะคำนวณส่วน ทีอยู่ในวงเล็บก่อน
- กรณีเครืองหมายมีลําดับความสําคัญเท่ากัน เช่น มีทั'งตัว ดําเนินการบวกและลบ จะดําเนินการจากซ้ายไปขวา

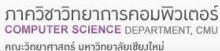

204100 IT AND MODERN LIFE 6

## 2.1.1 ลําดับการดําเนินการทางคณิตศาสตร์

<u>คำถาม ข้อที่ 1.</u> หากระบุสูตร =5^2-1\*(3/2) ในเซลล์ A1 ด.ช. เอ ได้ทดลองทําการคํานวณเองด้วยมือเพือจําลองการa) =  $5^2-1^*(3/2)$ b) =  $(5^2-1^*1.5)$ c) =(25-1)\*1.5ทํางานของ Excel ตามลําดับขั'นตอนต่อไปนี'

- d) =24\*1.5
- e) =36

<u>คำถาม:</u> ด.ช. เอ คำนวณถูกต้องหรือไม่ ซึ่งหากไม่ถูกการคำนวณ ในขันตอนใดไม่ถูกต้อง และให้แก้ไข

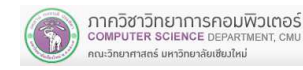

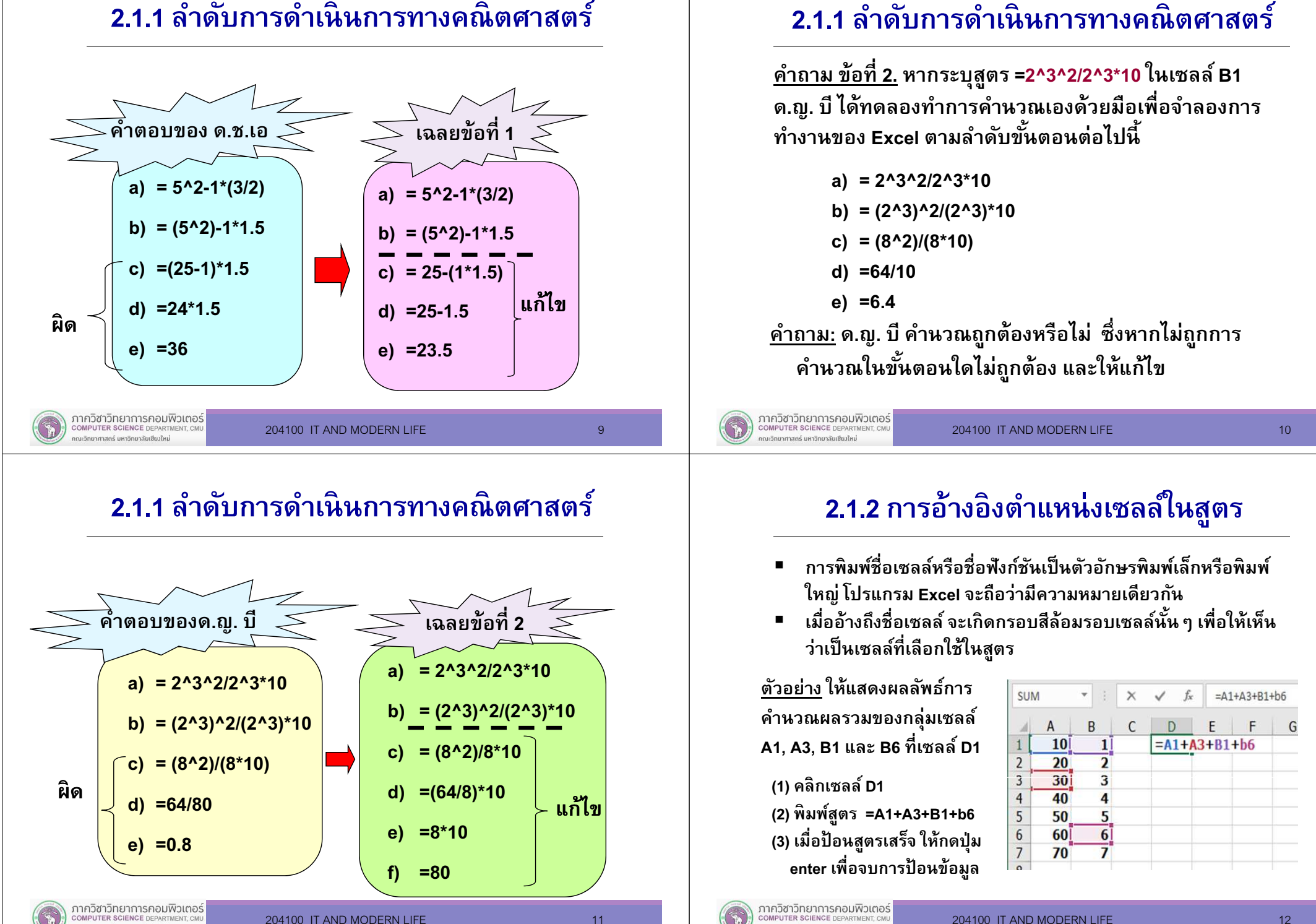

คณะวิทยาศาสตร์ มหาวิทยาลัยเซียมใหม่

ณะวิทยาศาสตร์ มหาวิทยาลัยเซียมใหม่

#### 2.1.3 ลักษณะข้อผิดพลาดทีเกิดจากสูตรคํานวณ

- (1) #DIV/0! การหารด้วยศูนย์ (Division by zero) ■ เช่น =A1/B1 ในขณะทีเซลล์ B1 มีค่าเป็ นศูนย์ ี เชน =A1/B1 เนขณะทเซลล B1 มคาเบนศูนย<br>(2) #VALUE! ชนิดข้อมูลผิด (Wrong type in a function) ■ เช่น =A1/B2 เมื่อ A1 หรือ B2 เก็บค่า Text ไม่ใช่ตัวเลข เช่■ (3) #NAME? ชือเซลล์ (Wrong cell name) หรือชือฟังก์ชันผิด
	- เช่น  $=$  $A1/AAAA1$

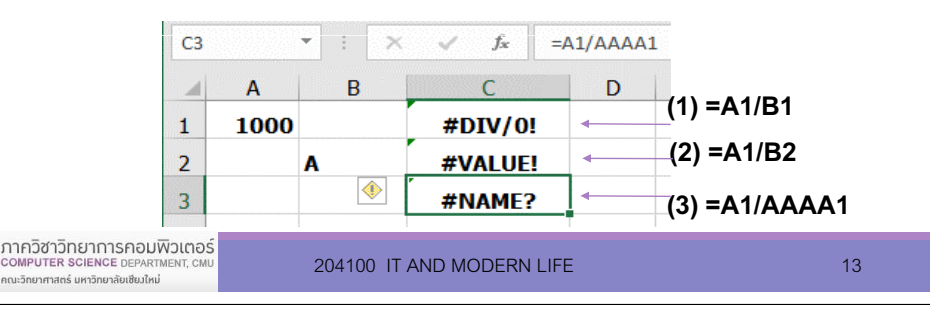

## 2.2.1 การใช้งานฟังก์ชันใน Excel

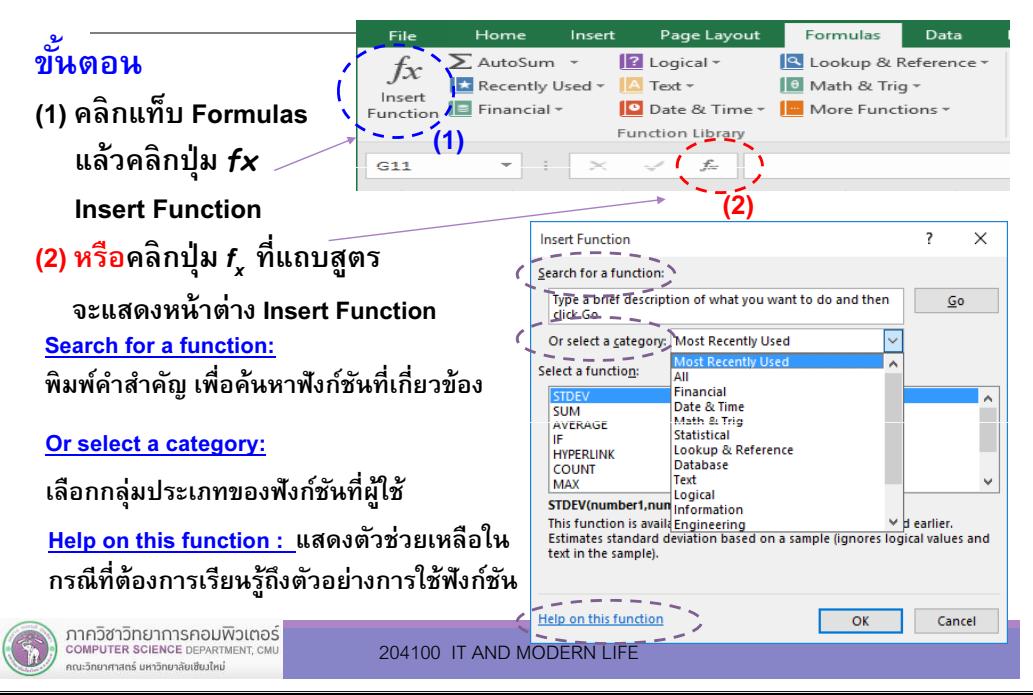

## 2.2 ฟังก์ชันใน Excel

ฟังก์ชัน (Function) เป็ นสูตรสําเร็จของการคํานวณใน รูปแบบของการใช้งานต่างๆ กัน เช่น ฟังก์ชัน SUM หาผลรวม ฟังก์ชัน MIN หาค่าตําสุด ซึงโปรแกรม Excel ได้จัดสูตรเหล่านี'ไว้ เป็ นหมวดหมู่เพือให้สะดวกต่อการใช้งาน

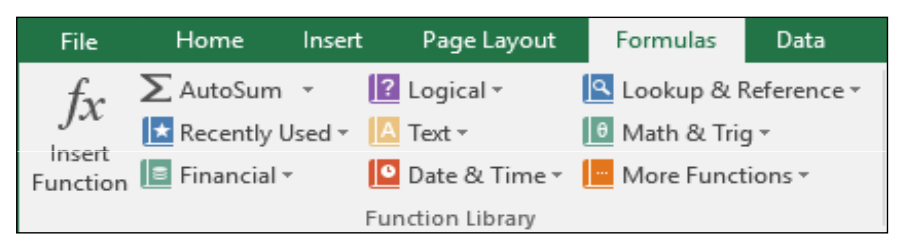

#### โปรแกรม Excel ได้จัดสูตรเหล่านี้ไว้เป็นหมวดหมู่เพื่อให้สะดวกต่อการใช้งาน

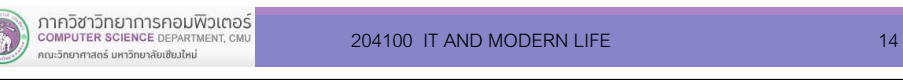

## 2.2.1 การใช้งานฟังก์ชันใน Excel

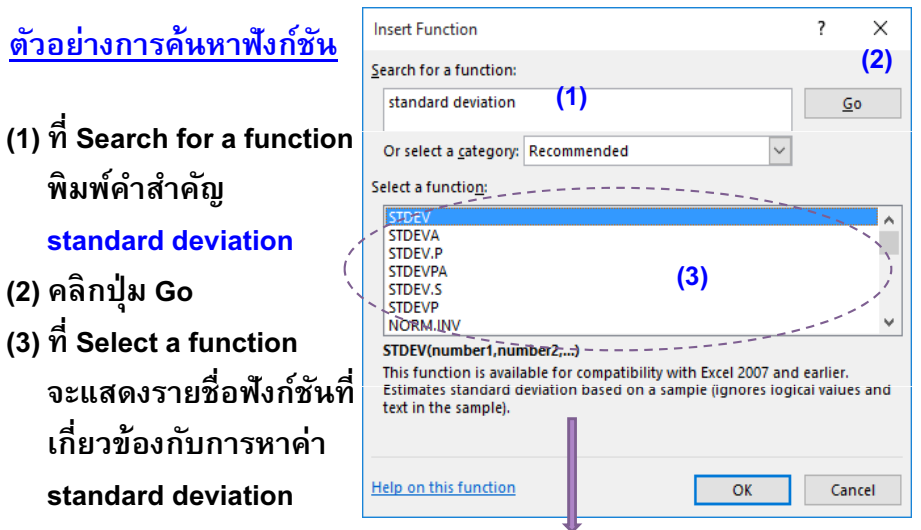

#### แสดงคําอธิบายหน้าทีและโครงสร้างของฟังก์ชันทีเลือกใช้

## 2.2.1 การใช้งานฟังก์ชันใน Excel

#### โครงสร้างของฟังก์ชัน

#### ชือฟังก์ชัน(อาร์กิวเมนต์ 1, อาร์กิวเมนต์ 2,...)

- ชือฟังก์ชัน (Function Name) ทีใช้ในการคํานวณหรือ ทํางานกับข้อมูล เช่น SUM, AVERAGE เป็ นต้น
- อาร์กิวเมนต์ (Argument) เป็นส่วนที่อยู่ภายในวงเล็บ ■ หลังชือฟังก์ชัน อาจเป็ นชือเซลล์ทีใช้อ้างถึงข้อมูล เงือนไข ข้อความ ตัวเลข หรือสัญลักษณ์ทีต้องใช้ในการคํานวณของฟังก์ชัน

# 2.2.1 การใช้งานฟังก์ชันใน Excel

#### ตัวอย่างโครงสร้างฟังก์ชัน

ภาควิชาวิทยาการคอมพิวเตอร์<br>computer science DEPARTMENT, CMU

...<br>เจ้ายาศาสตร์ มหาวิทยาลัยเชีย บั้หม

= SUM (number1, number2, …)

- ี ฟังก์ชันชื่อ SUM เป็นฟังก์ชันในการหาผลรวมของกล่ม ตัวเลข Number1, Number2, …
- ค่า argument เป็นกลุ่มตัวเลขมี 2 ลักษณะ ■
	- (1) ค่าข้อมูลโดยตรง เช่น = SUM(1700, 9800, 7200)
	- (2) อ้างอิงถึงค่าในเซลล์ เช่น = <mark>SUM(A4:D7</mark>) หรือ
	- =SUM(A1, A4:D7) หรือ =SUM(700, A4:D7)

ภาควิชาวิทยาการคอมพิวเตอร์ OMPUTER SCIENCE DEPARTMENT, CM .<br>เหาศาสตร์ มหาวิทยาลัยเซียมใหม่

## 2.2.1 การใช้งานฟังก์ชันใน Excel

ตัวอย่างการใช้ฟังก์ชัน SUM เพือคํานวณหาผลรวมของกลุ่มเซลล์ A1, A3, B1, B5 และ B6 ทีเซลล์ D1วิธีที 1

> พิมพ์หรือใส่สูตร **=SUM(A1, A3, B1, B5, B6)** ในเซลล์ D1 แล้วกด Enter

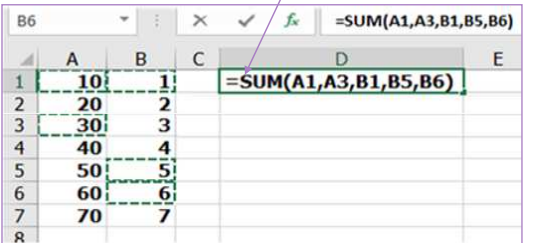

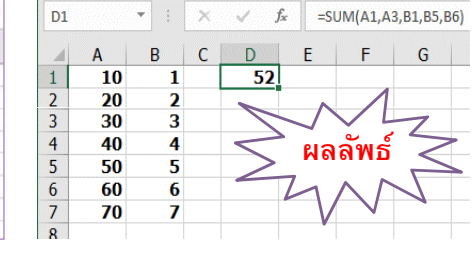

## 2.2.1 การใช้งานฟังก์ชันใน Excel

204100 IT AND MODERN LIFE 18 18

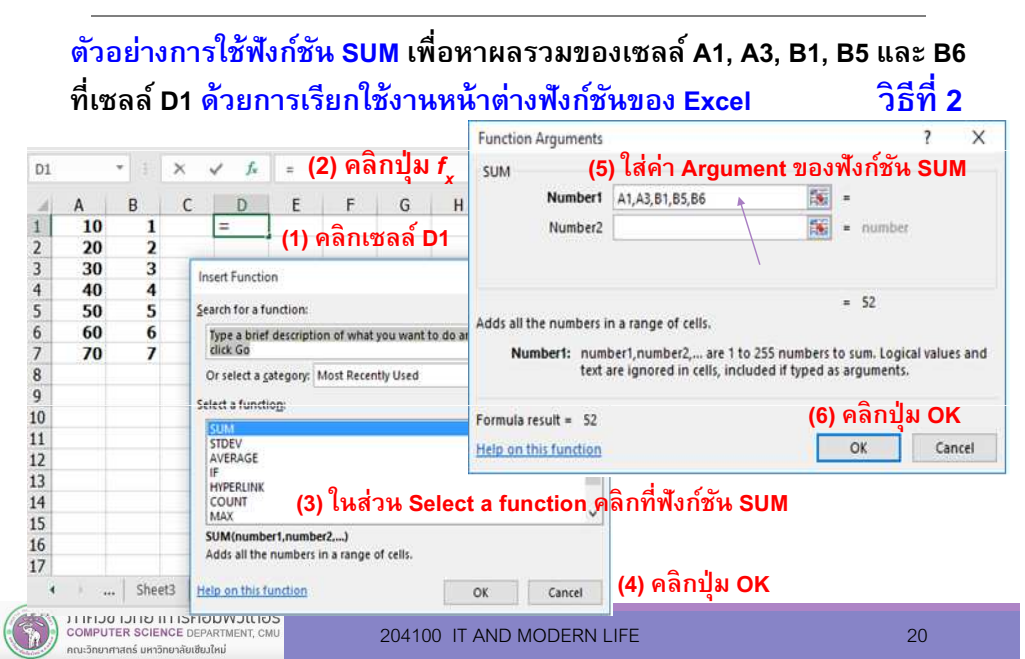

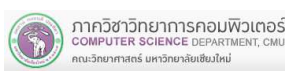

17

## 2.2.1 การใช้งานฟังก์ชันใน Excel

ตัวอย่างการใช้ฟังก์ชัน SUM เพือหาผลรวมของเซลล์ A1, A3, B1, B5 และ B6 ทีเซลล์ D1 ด้วยการเรียกใช้งานหน้าต่างฟังก์ชันของ Excel (ต่อ)

#### ขั้นตอนการใส่ค่า Argument ของฟังก์ชัน SUM<br>————————————————————

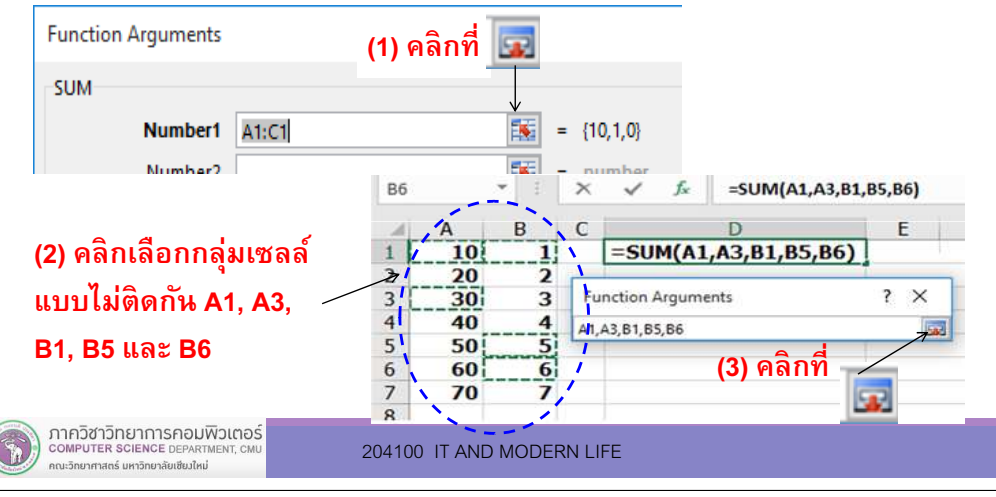

#### 2.2.3 ตัวอย่างการใช้งานฟังก์ชันใน Excel

#### ตัวอย่างฟังก์ชันทางสถิติ

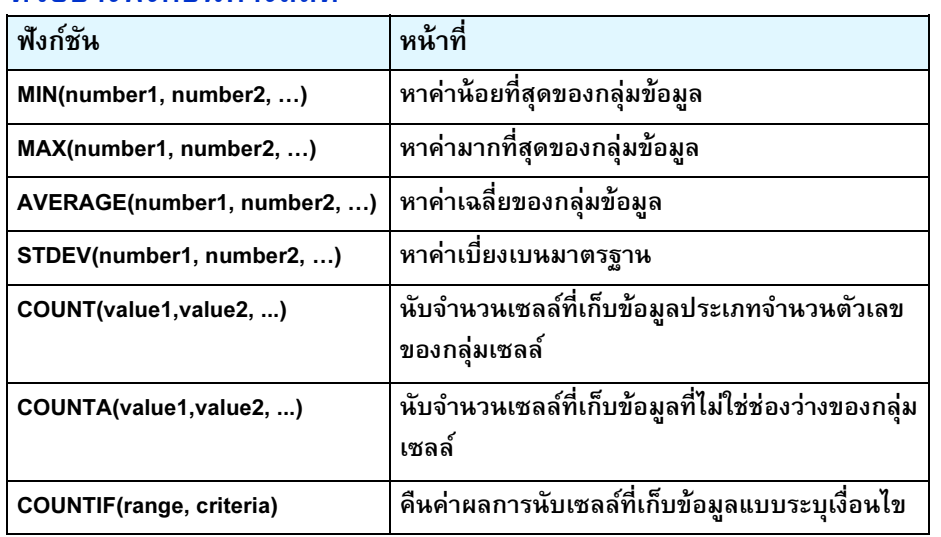

# 2.2.2 การระบุช่วงข้อมูลในฟังก์ชัน

การระบุช่วงข้อมูล (Range of Data) ทีสนใจเพือนํามา คํานวณในฟังก์ชัน ทําได้โดยใช้เครืองหมาย : (Colon) เพือระบุถึงช่วงของข้อมูลที่ต้องการนำชื่อเซลล์ และเครื่องหมาย : (Colon) มาใช้ร่วมกัน มีรูปแบบดังนี'

ตัวอย่างเช่น หากต้องการหาผลรวมของกลุ่มข้อมูลทีเซลล์ A1 ถึงเซลล์ B5 สามารถเขียนสูตรได้เป็น =sum(A1:B5)

ตําแหน่งเริมต้นของกลุ่มข้อมูล : ตําแหน่งสุดท้ายของกลุ่มข้อมูล

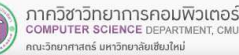

204100 IT AND MODERN LIFE 22

#### 2.2.3 ตัวอย่างการใช้งานฟังก์ชันใน Excel

#### ตัวอย่างฟังก์ชันทางคณิตศาสตร์

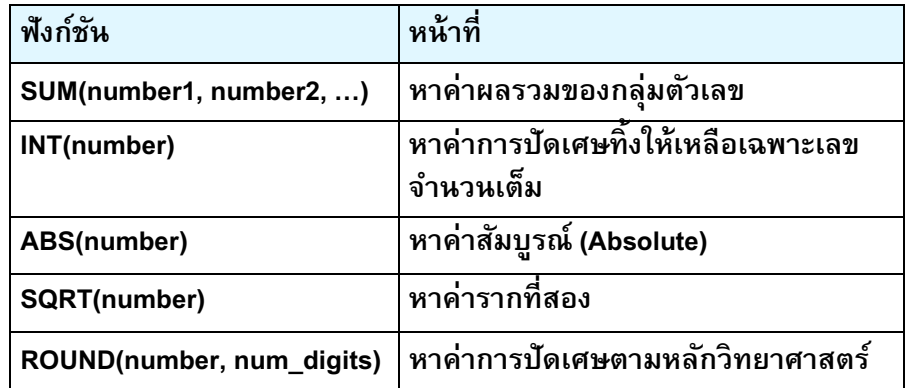

23

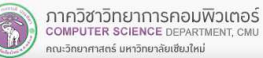

## 2.2.3 ตัวอย่างการใช้งานฟังก์ชันใน Excel

#### $\mathcal{L}_{\text{max}}$ ตัวอย่างการใช้งานฟังก์ชัน

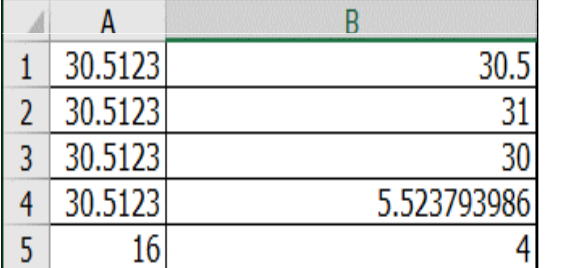

 $=$ ROUND(A1.1) =ROUND(A2,0) $=INT(A3)$ =SQRT(A4)=SQRT(A5)

## 2.2.3 ตัวอย่างการใช้งานฟังก์ชันใน Excel

#### $\sim$ ตัวอย่างการใช้งานฟังก์ชัน

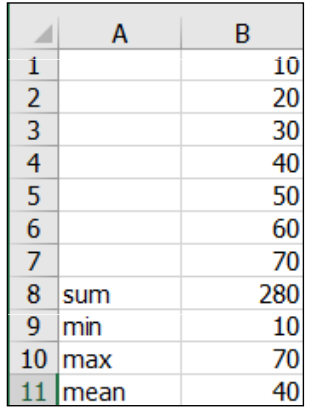

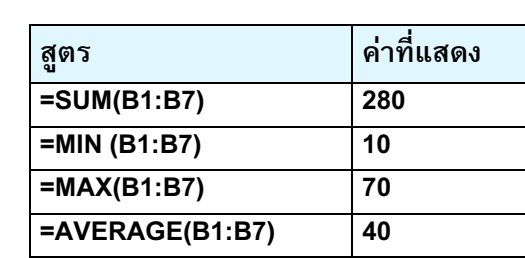

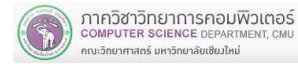

204100 IT AND MODERN LIFE 25

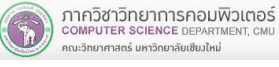

204100 IT AND MODERN LIFE 26 26

## 2.2.3 ตัวอย่างการใช้งานฟังก์ชันใน Excel

#### П ตัวอย่างการใช้งานฟังก์ชัน

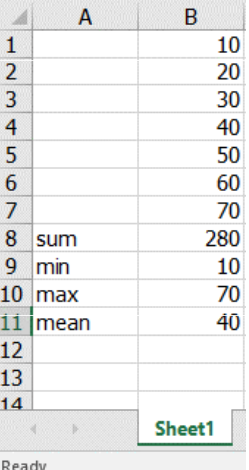

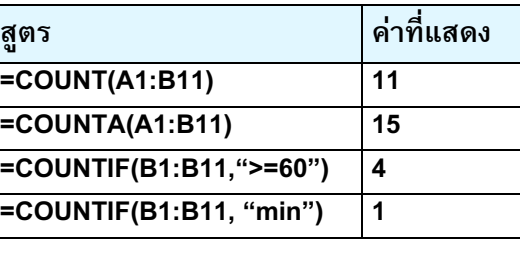

#### 2.2.3 ตัวอย่างการใช้งานฟังก์ชันใน Excel

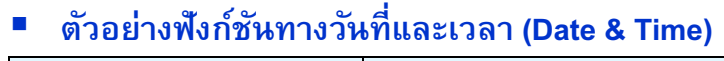

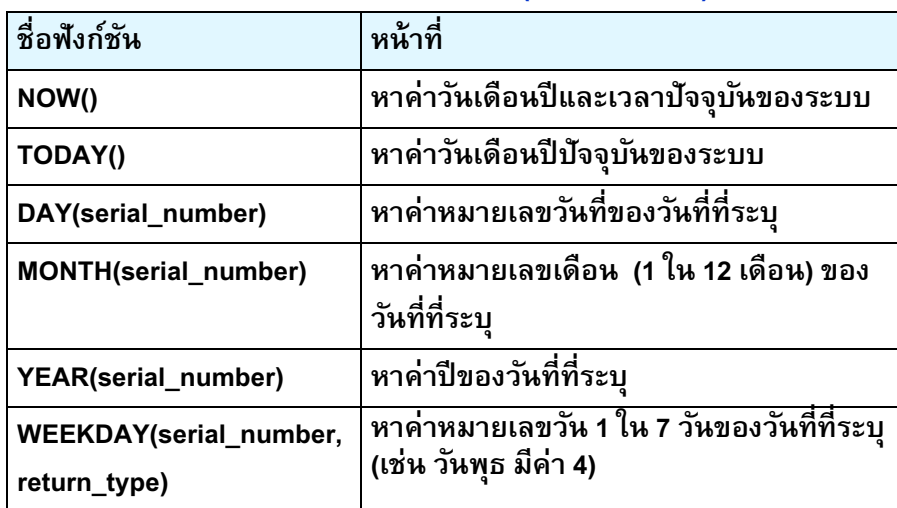

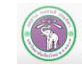

คณะวิทยาศาสตร์ มหาวิทยาลัยเชียงใหม่

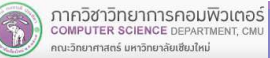

## 2.2.3 ตัวอย่างการใช้งานฟังก์ชันใน Excel

L. ตัวอย่างการใช้งานฟังก์ชันทางวันทีและเวลา (Date & Time)

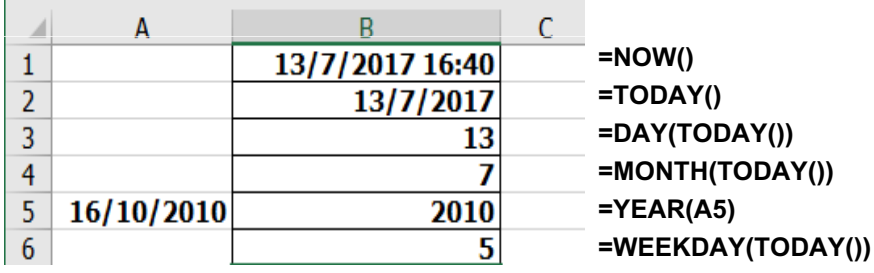

ตัวอย่างการใช้งานฟังก์ชันเมือวันพฤหัสบดีที 13 กรกฎาคม 2017

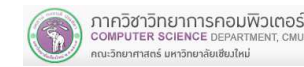

204100 IT AND MODERN LIFE 29

## 2.3 การใช้งานฟังก์ชัน IF

- ฟังก์ชัน IF เป็ นทางตรรกะในการหาผลลัพธ์ โดยการ ตรวจสอบเงือนไขว่าเป็ นจริงหรือเท็จ หากเป็ นไปตามเงื่อนไขใด จะทำงานตามเงื่อนไขนั้น
- รูปแบบฟังก์ชัน

#### $=$ IF (logical test, value if true, value if false)

- logical\_test คือ ส่วนทีใช้ทดสอบเงือนไขว่าเป็ นจริง (true) หรือเท็จ (False)
- value\_if\_true คือส่วนทีทําเมือเงือนไขเป็ นจริง
- value\_if\_false คือ ส่วนทีทําเมือเงือนไขเป็ นเท็จ

## 2.2.3 ตัวอย่างการใช้งานฟังก์ชันใน Excel

■ ตัวอย่างฟังก์ชันทางข้อความ (Text)

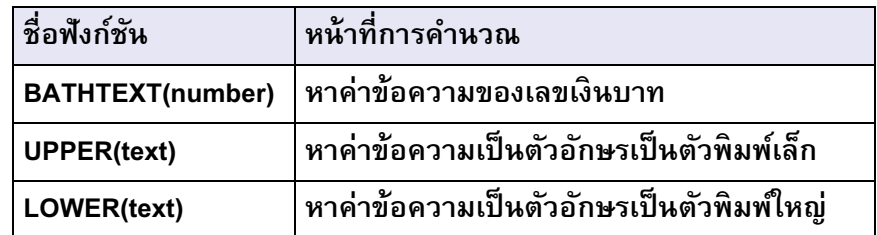

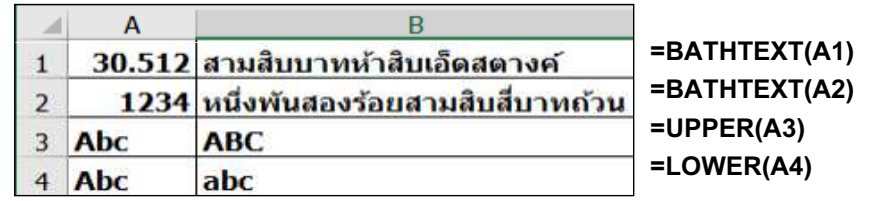

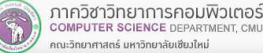

204100 IT AND MODERN LIFE 30

#### 2.3 การใช้งานฟังก์ชัน IF

เครืองหมายสําหรับประมวลผลทางตรรกะในส่วนทีใช้ทดสอบเงือนไขว่าเป็ นจริง (true) หรือเท็จ (False)

- มากกว ่ $\geq$
- มากกว ่าเท่ากับ >=
- น้อยกว่า <sup>&</sup>lt;
- m, น้อยกว่าเท่ากับ <=
- $\blacksquare$ ไม่เท่ากับ <>

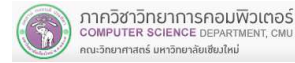

#### 2.3 การใช้งานฟังก์ชัน IF

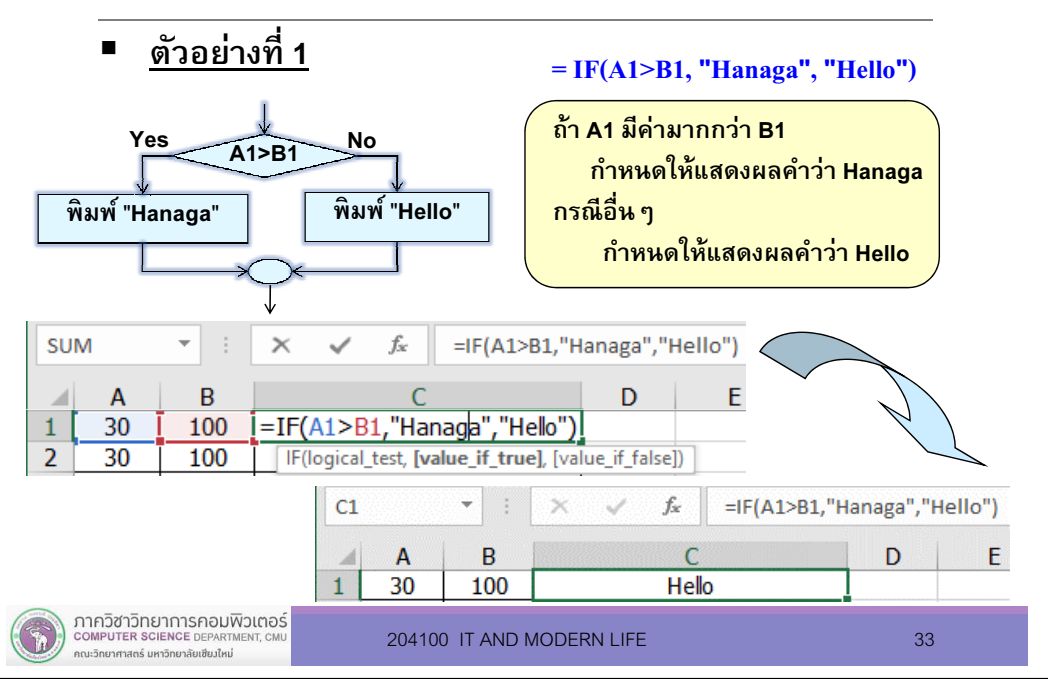

#### 2.3 การใช้งานฟังก์ชัน IF

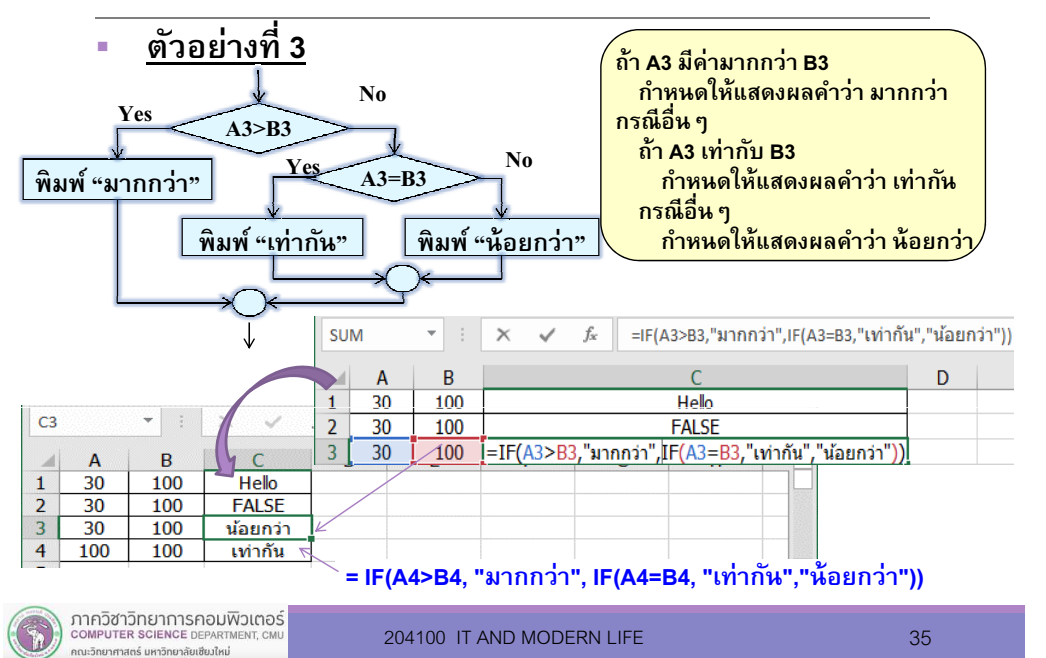

## 2.3 การใช้งานฟังก์ชัน IF

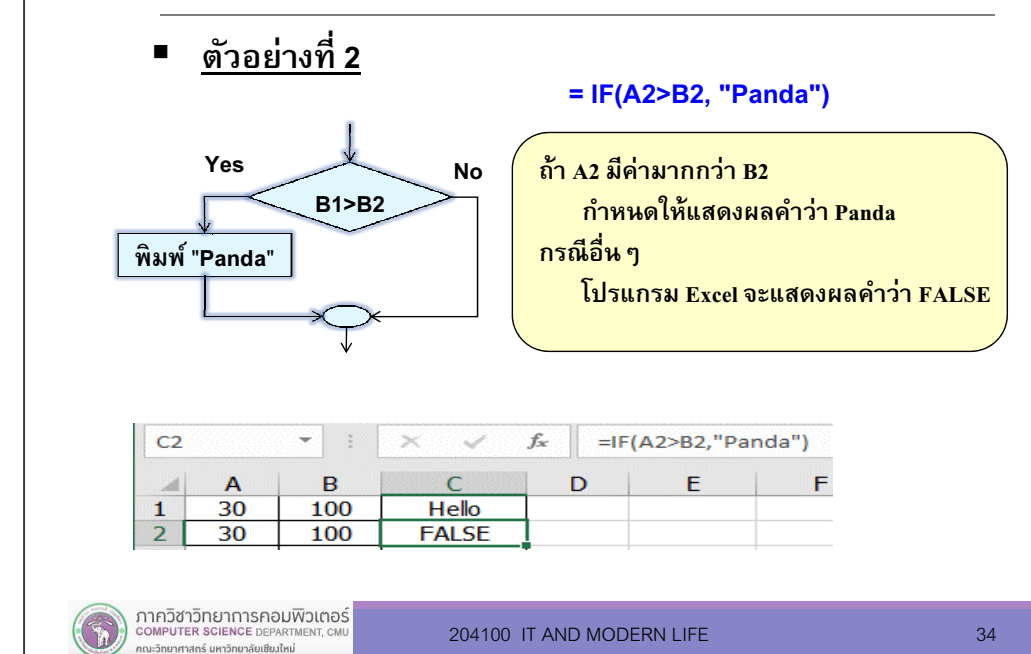

#### 2.3 การใช้งานฟังก์ชัน IF

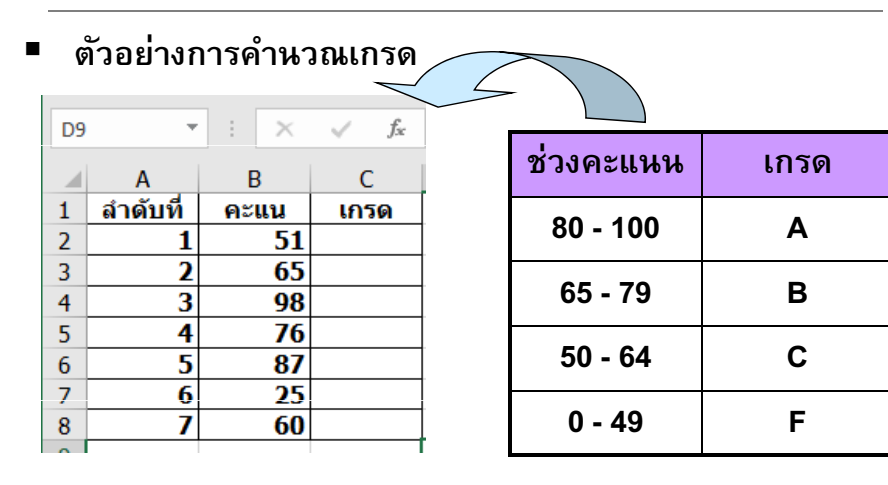

=IF(B2>=80,"A",IF(B2>=65,"B",IF(B2>=50,"C","F")))

## 2.4 ลักษณะการอ้างอิงตําแหน่งเซลล์ในสูตร

#### มี 2 ลักษณะดังนี'

#### 1) การอ้างอิงแบบสัมพัทธ์ (Relative Reference)

หากมีการ Copy สูตรไปยังเซลล์อืนๆ โปรแกรม Excel จะ ทําการเปลียนการอ้างอิงตําแหน่งเซลล์ในสูตรให้โดยอัตโนมัติตามลักษณะการเลือนสูตร โดยทีสูตรไม่มีการเปลียนแปลง

#### 2) การอ้างอิงแบบสมบูรณ์ (Absolute Reference)

หากมีการ Copy สูตรไปยังเซลล์อืนๆ จะไม่เปลียนการอ้างอิงตําแหน่งเซลล์ในสูตร

## 2.4.1 ลักษณะการอ้างอิงแบบสัมพัทธ์

#### ตัวอย่างที 1

- 1) กําหนดสูตรในเซลล์ C1 คือ = A1+B1
	- ▶ เป็นสูตรหาผลบวกของ 2 เซลล์
	- เป็ นสูตรทีมีการอ้างอิงแบบสัมพัทธ์
- 2) ต้องการ Copy สูตรจากเซลล์ C1 ไปยังเซลล์ C2 (เลือนลงมา 1 แถว)

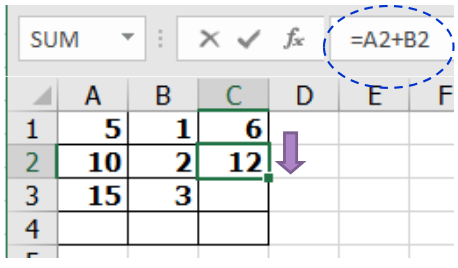

ภาควิชาวิทยาการคอมพิวเตอร์<br>computer science DEPARTMENT, CML

.<br>พบาศาสตร์ มหาวิทยาลัยเซียงให

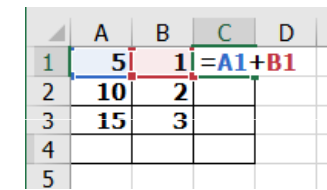

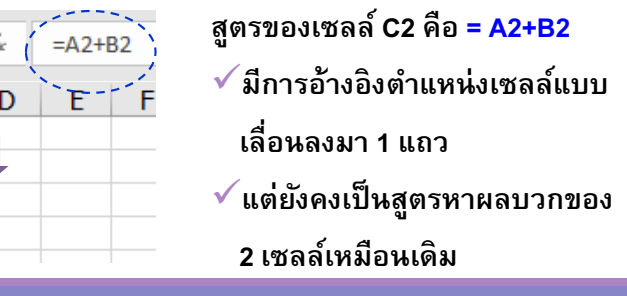

204100 IT AND MODERN LIFE 38

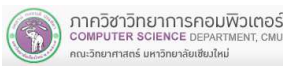

37

## 2.4.1 การอ้างอิงแบบสัมพัทธ์

#### ตัวอย่างที 2

- 1) กําหนดสูตรในเซลล์ A4 คือ = sum(A1:A3)
- เป็ นสูตรหารวมด้วยฟังก์ชัน SUM ของ 3 เซลล์ติดกัน
- เป็ นสูตรทีมีการอ้างอิงแบบสัมพัทธ์
- 2) ต้องการ Copy สูตรจากเซลล์ A4 ไปยังเซลล์ C4

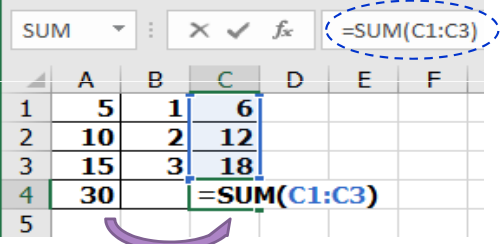

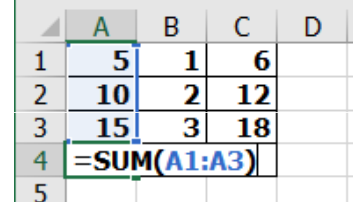

สูตรของเซลล์ C4 คือ =SUM(C1:C3)

- $\checkmark$ มีการอ้างอิงตำแหน่งเซลล์แบบ
- เลือนไปทางขวา 2 คอลัมน์
- $\checkmark$ แต่ยังคงเป็นสตร SUM ของ 3 เซลล์ติดกัน เหมือนเดิม

## 2.4.1 การอ้างอิงแบบสัมพัทธ์

ตัวอย่างการประยุกต์ใช้งานการอ้างอิงแบบ Relative

 $\mathbf{1}$ ส่วนลด 5% สูตรในเซลล์ D3 คือ =B3\*C3 $\overline{2}$ ่|สินค้า ี่จำนวน |ราคาต่อหน่วย |ราคา  $\overline{3}$ AA1  $10$  $= B3*C$ 5Ī  $\overline{4}$ BB<sub>1</sub>  $\overline{10}$  $\overline{20}$ หากคัดลอกสูตรในเซลล์ D3 ไปเซลล์ D4 5  $|CC1$ 15  $\overline{30}$ สูตรทีได้จะเป็น =B4\*D46 AA<sub>2</sub>  $10$ 40  $\overline{7}$ AAA1  $10$ 50 8 ีรวม เมือสูตรถูกคัดลอกจาก D3 ไปยัง

เซลล์ D4, D5, D6, D7

ภาควิชาวิทยาการคอมพิวเตอร์

COMPLITER SCIENCE DEPART

คณะวิทยาศาสตร์ มหาวิทยาลัยเซียงใหม

#### จะมีการเปลียนเซลล์อ้างอิง ทําให้ผลลัพธ์ทีได้ถูกต้องทุกเซลล์

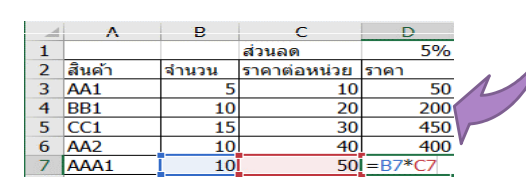

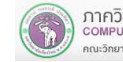

204100 IT AND MODERN LIFE 39

## 2.4.2 การอ้างอิงแบบสัมบูรณ์

- เป็ นลักษณะการอ้างอิงตําแหน่งเซลล์ในสูตรแบบไมต้องการให้มี ่ การเปลียนการอ้างถึงชือเซลล์ในสูตร เมือมีการ Copy สูตรไปวางไว้ในตําแหน่งอืนๆ
- $\blacksquare$  ภายในสูตร จะต้องใช้เครืองหมาย \$ วางไว้ทีหน้าชือแถว (row) หรือหน้าชื่อคอลัมน์ (column) ที่ไม่ต้องการให้มีการเปลี่ยนแปลง ตําแหน่งการอ้างอิงเช่น
	- **\$A1**  ต้องการอ้างอิงคอลัมน์ A เสมอ แต่ตําแหน่งแถวสามารถเปลียนแปลงได้
	- A\$2 ต้องการอ้างอิงแถว 2 เสมอ แต่ตําแหน่งคอลัมน์สามารถเปลียนแปลงได้
	- \$A\$1 ต้องการอ้างอิงในแถวที 2 ของคอลัมน์ A เสมอ

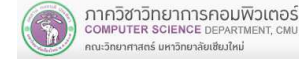

204100 IT AND MODERN LIFE 41

## 2.4.2 การอ้างอิงแบบสัมบูรณ์

 ตัวอย่างการประยุกต์ใช้งานการอ้างอิงแบบ Absolute ■ สูตรในเซลล์ E3 คือ =D3-D3\*\$D\$1 $5%$  $\mathbf{1}$ ้ส่วนลด 2 สินค้า จำนวน ไราคาต่อหน่วย โราคา ์ราคาที่ลด<del>แล้ว</del>  $\overline{3}$ AA1  $\overline{10}$  $50 = D3-D3*SD5$ 5  $4$  BB1  $10$  $\overline{20}$ 200 หากคัดลอกสูตรในเซลล์ E3 ไปเซลล์ E4 5  $|CC1$ 15 30 450 AA<sub>2</sub>  $10$ 40 400 6 สูตรทีได้จะเป็น =D4-D4\*\$D\$1 $\overline{7}$ AAA1  $10$  $\overline{50}$  $500$ 8 รวม เมือสูตรถูกคัดลอกจาก E3 ไปยังเซลล์อืนๆ  $\overline{D}$ จะมีการเปลียนเซลล์อ้างอิงในส่วนของการ5% ส่วนลด 2 สินค้า ราคาต่อหน่วย โราคา ไราคาที่ลดแล้ว ช้านวน อ้างอิงแบ Relative  $3 \overline{AA1}$  $50$ 5  $10<sup>1</sup>$ 47.5  $4$  BB1  $10$  $20$ 200 190 และไม่เปลี่ยนแปลงในส่วนการอ้างอิงแบบ  $5$   $CC1$  $30<sup>1</sup>$ 450 427.5  $15<sup>1</sup>$  $400$  $6$   $AA2$  $10<sup>1</sup>$  $40<sup>1</sup>$ 380 Absolute $7$   $AA41$  $10$ **50**  $500I = D7-D7*SD$$ 1600 1520 ทําให้ผลลัพธ์ทีได้ถูกต้องทุกเซลล์ 8 รวม =SUM(D3:D7)ภาควิชาวิทยาการคอมพิวเตอร์ COMPUTER SCIENCE DEPARTMENT CI 204100 IT AND MODERN LIFE 43 ากมวิทยาศาสตร์ มหาวิทยาลัยเซียงใหม

# 2.4.2 การอ้างอิงแบบสัมบูรณ์

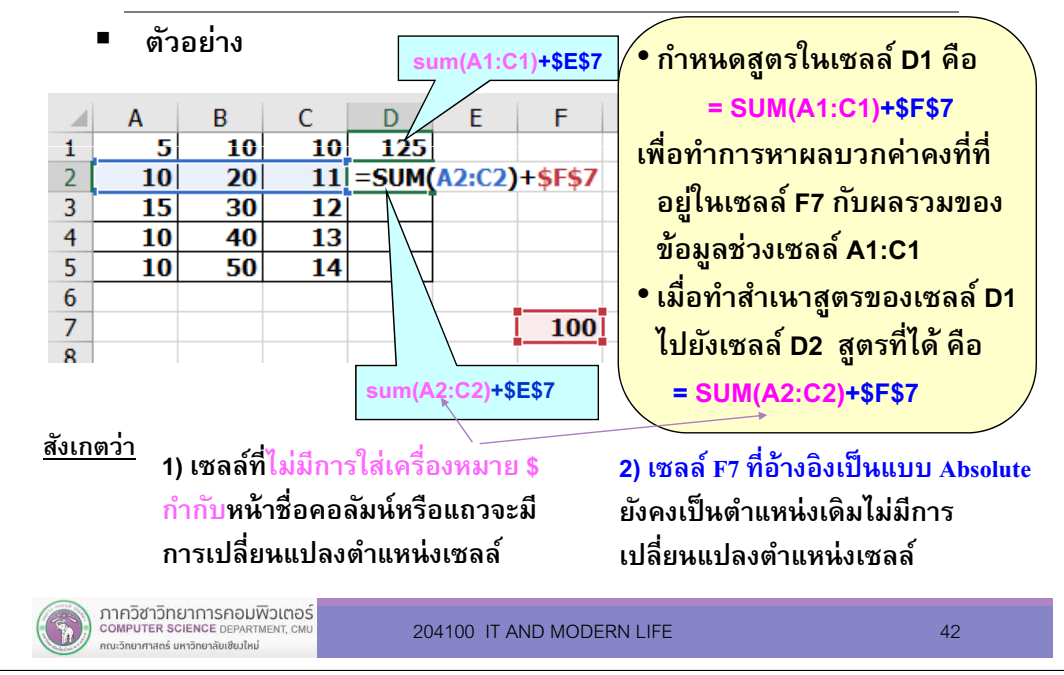

## 2.5 การคํานวณต่างเวิร์คชีท

- П เมือต้องการอ้างข้อมูลทีอยู่ใน Worksheet ไหน จะต้องมีการอ้างถึงชือ Worksheet ทีจะนําข้อมูลมาคํานวณ
- ▉ รูปแบบในการอ้าง Worksheet

#### [filen<mark>ame.xlsx]sheetname!</mark> datarange

 $\checkmark$  filename คือ ชื่อไฟล์ workbook ที่อ้างถึง ✔ sheetname คือ ชื่อ Work Sheet ที่อ้างถึง  $\checkmark$  datarange คือ ช่วงของข้อมูลใน Sheet ที่อ้างถึง

- Г เช่น [Product.xlsx]Sheet1!\$C\$19
- г กรณีเป็ น worksheet ในไฟล์ Workbook เดียวกัน ไมต้อง ่ ี ระบชื่อ workbook เช่น sheet2!A1

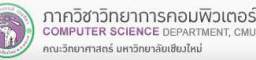

#### 2.6 การคํานวณต่างเวิร์คชีท

ี่ A B<br>. ลำดับ <mark>คะแนน</mark>

 $\overline{a}$ 

 $\overline{\mathbf{5}}$ 

 $\overline{\mathbf{6}}$ 

 $\frac{51}{65}$ 

98

 $76$ 

87

 $25$ 

 $60$ 

 $\mathsf{C}$ ี่เกรด

 $\overline{B}$ 

 $\overline{\mathbf{A}}$ 

 $\overline{\mathbf{B}}$ 

 $\overline{\mathbf{A}}$ 

F

 $\overline{c}$ 

score Sheet2

■ ตัวอย่างการคํานวณต่างเวิร์คชีทในไฟล์ Workbook เดียวกัน

ตัวอย่าง ใน Worksheet ชือ score มีข้อมูลเกรดอยู่ในเซลล์ C2 ถึง C7

- • หากต้องการนับจํานวนเซลล์ทีมีคําว่า <sup>A</sup>จาก Worksheet ชือ score
- •ไปแสดงผลลัพธ์ ใน Work Sheet ชือ Sheet2

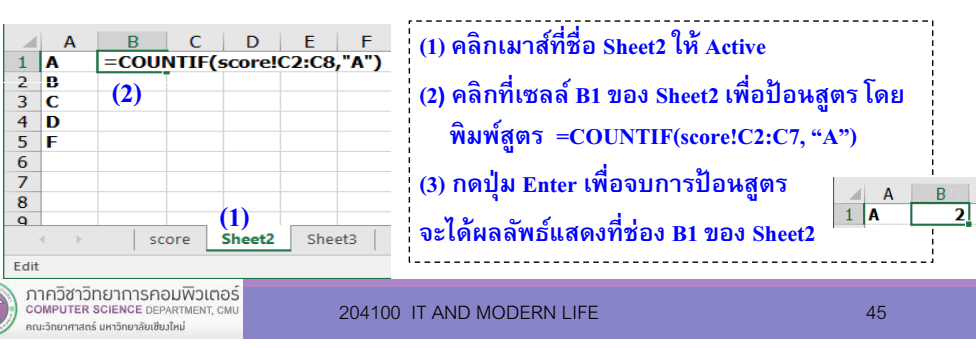

## 2.6 การคํานวณต่างเวิร์คชีท

#### $\blacksquare$ ตัวอย่างการคํานวณต่างเวิร์คชีทในไฟล์ Workbook เดียวกัน (ต่อ)

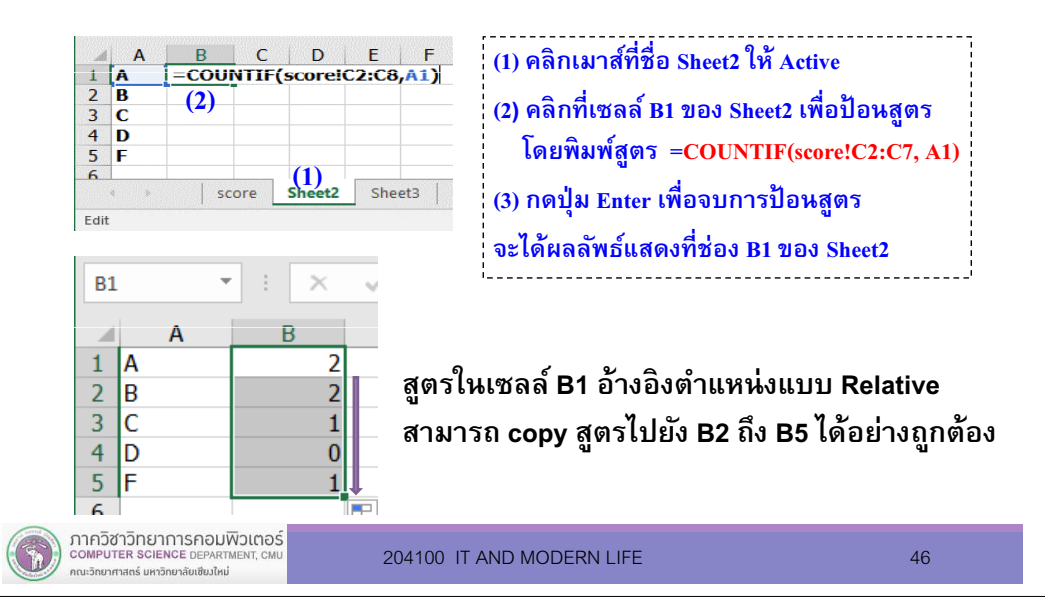